## **上海老年教育在线开放课程平台 (移动版)**

# **操作手册**

2018 年 9 月

#### **上海老年慕课系统移动端**

#### **操作步骤**

第一部分:关注"上海老年慕课"微信公众号或小程序号 1、扫描下方二维码,关注"上海老年慕课"微信公众号:

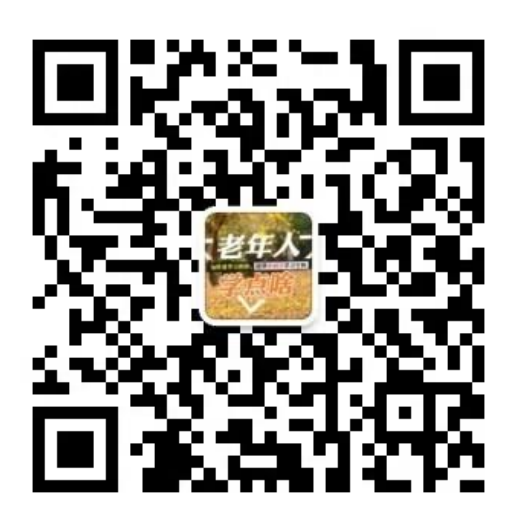

2、点击"慕课学习"菜单,进入课程学习界面

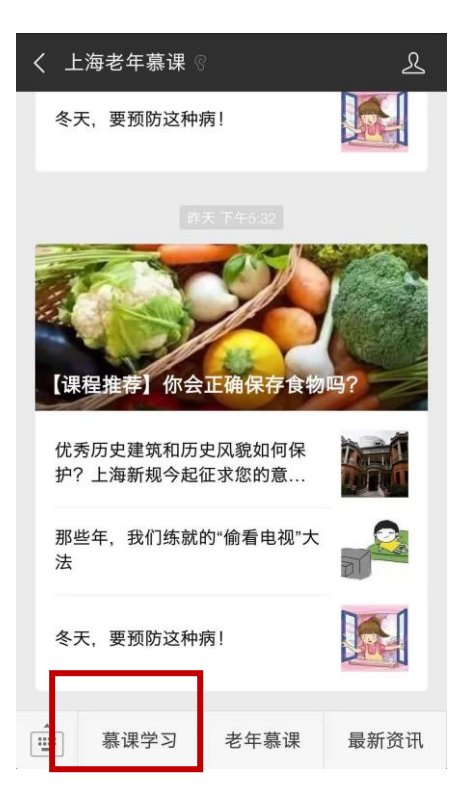

或者扫描下面小程序码,进入课程超市:

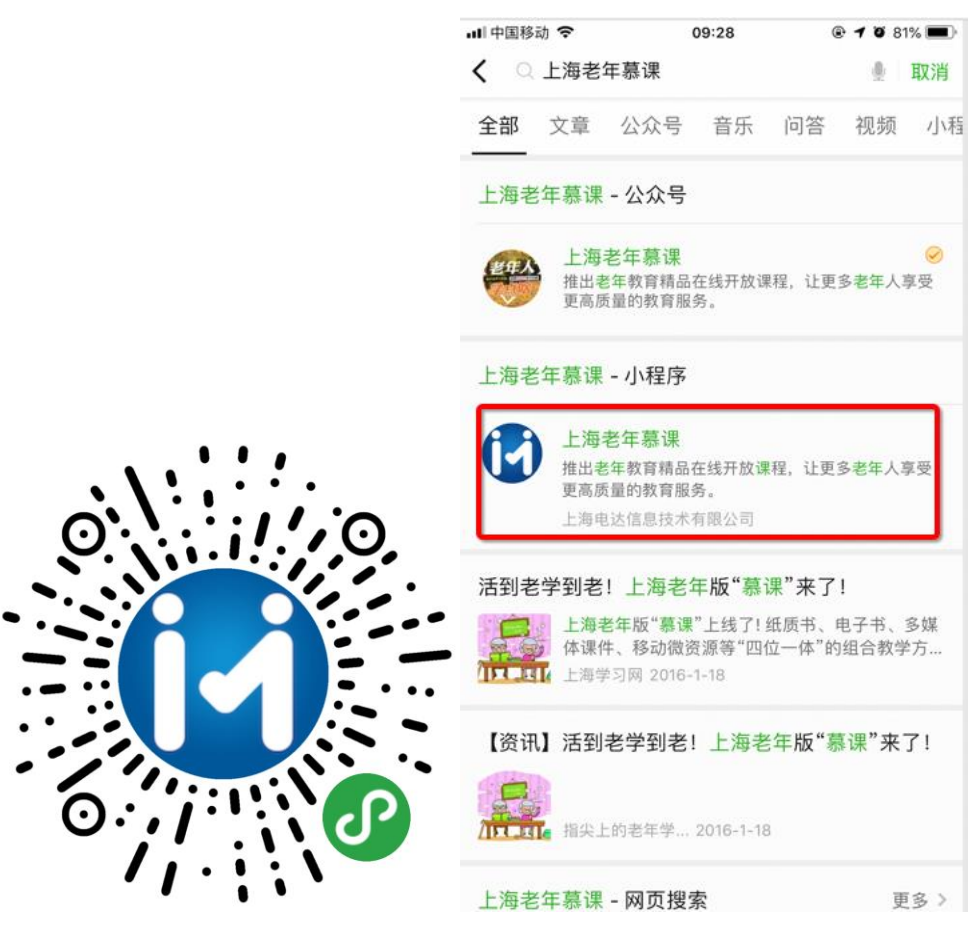

#### 第二部分:搜索课程、注册账号、登录、报名课程

1. 进入应用在下面的选项"课程超市"中选择自己感兴趣的课程,或者通过搜索 关键字查找自己想要学习的课程。

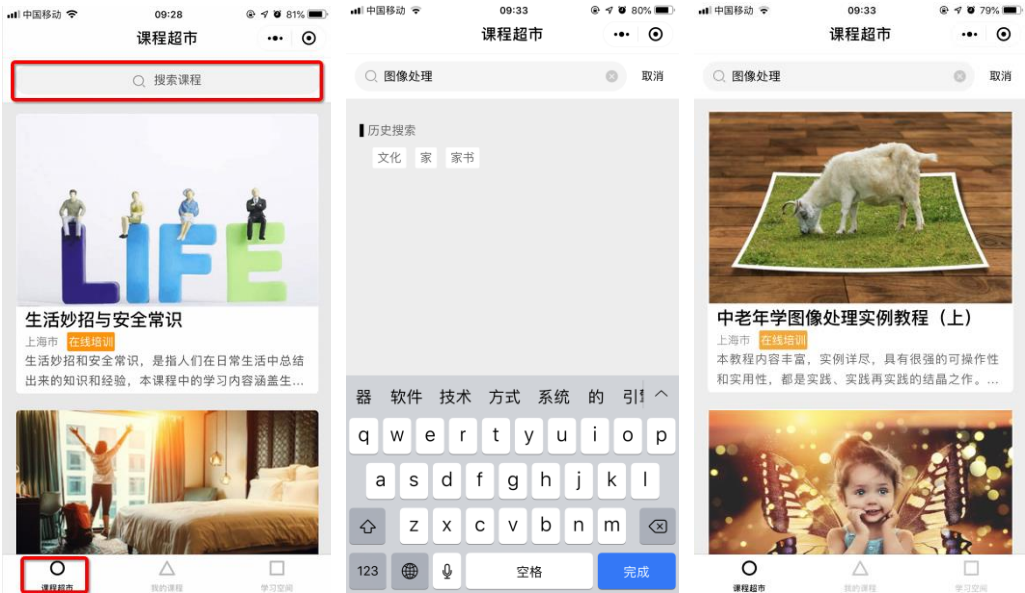

2. 点击感兴趣的课程,进入"登录"页面输入用户名、密码点击"登录"按钮授权 登录,如果没有账号的用户请点击"注册账号"按钮,完成账号注册再次登录, (注:用户首次登录需输入老年慕课账号及密码,之后可直接进入学习页 面):

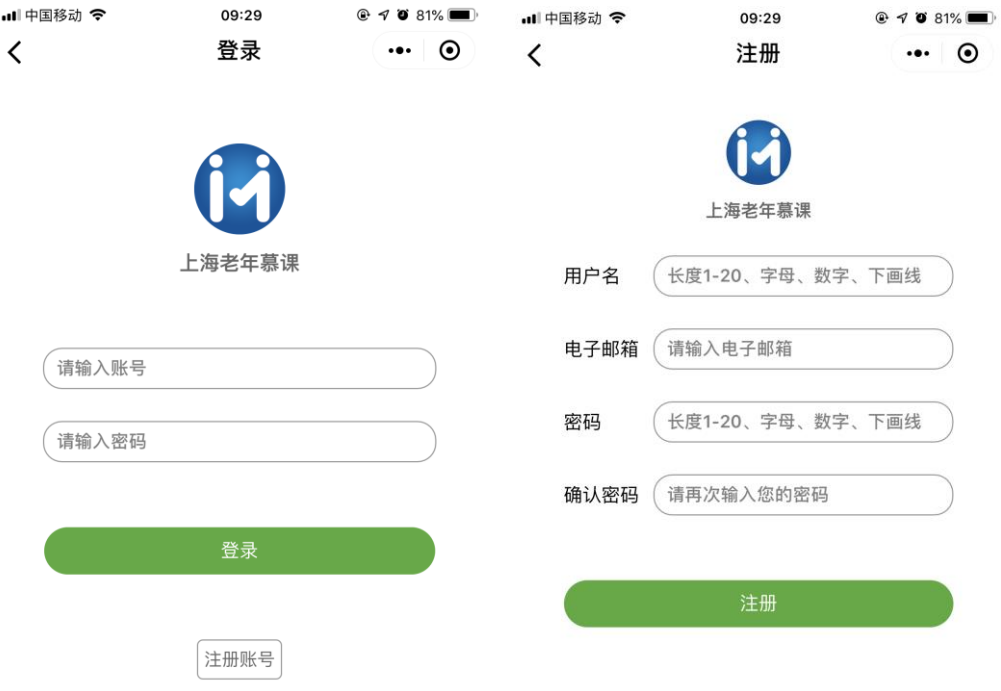

3. 登录完成后,点击感兴趣的课程,进入"课程详情"页面,浏览该课程的 详情信息,可以查看第一章的预览课程,点击"去报名"按钮进入报名页面。

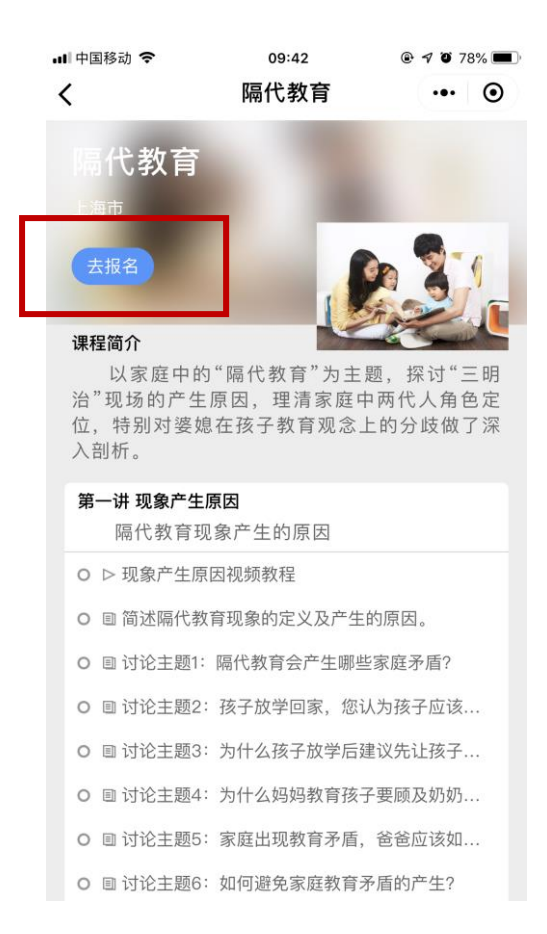

4. 在报名页面选择班级点击"我要报名"按钮,等待审核通过即可学习该课

程。

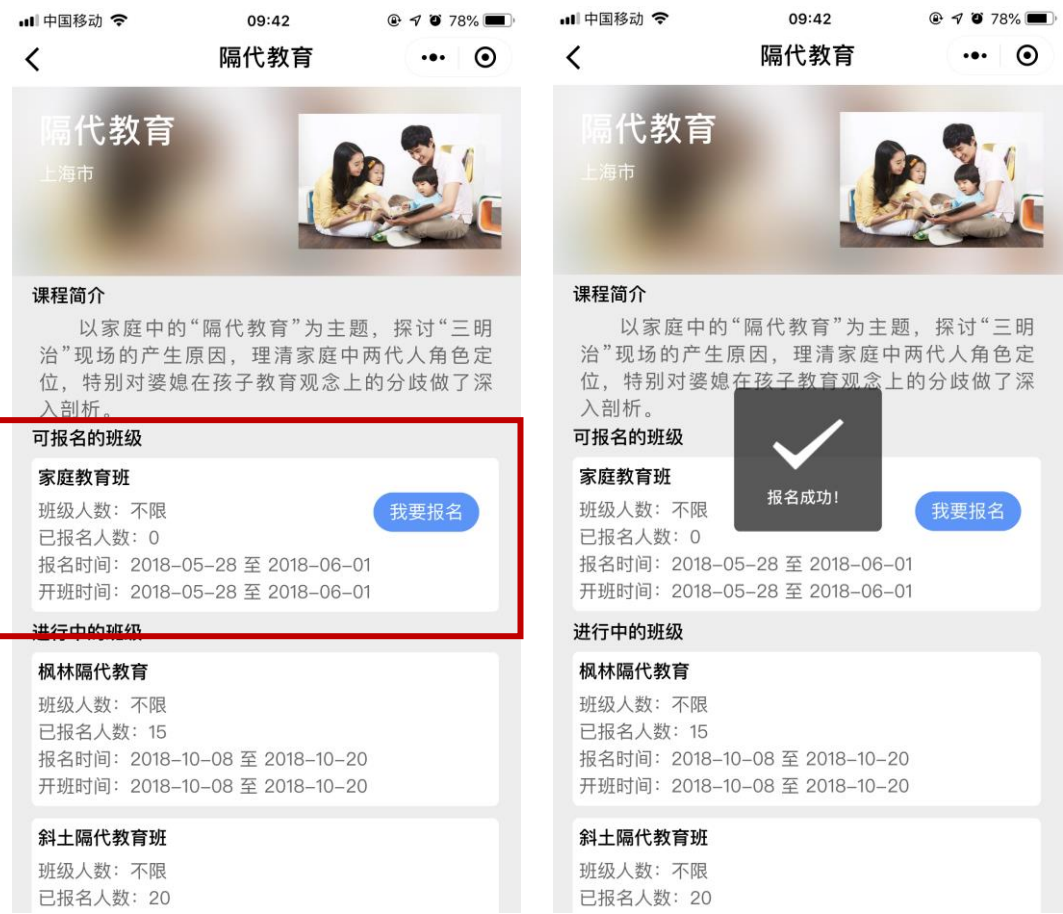

#### 第三部分:在线学习

1. 在"我的课程"选项中选择自己报名的课程,点击该课程,进入课程详情页面

选择章、节、学习活动等目录下的小节进入在线学习。

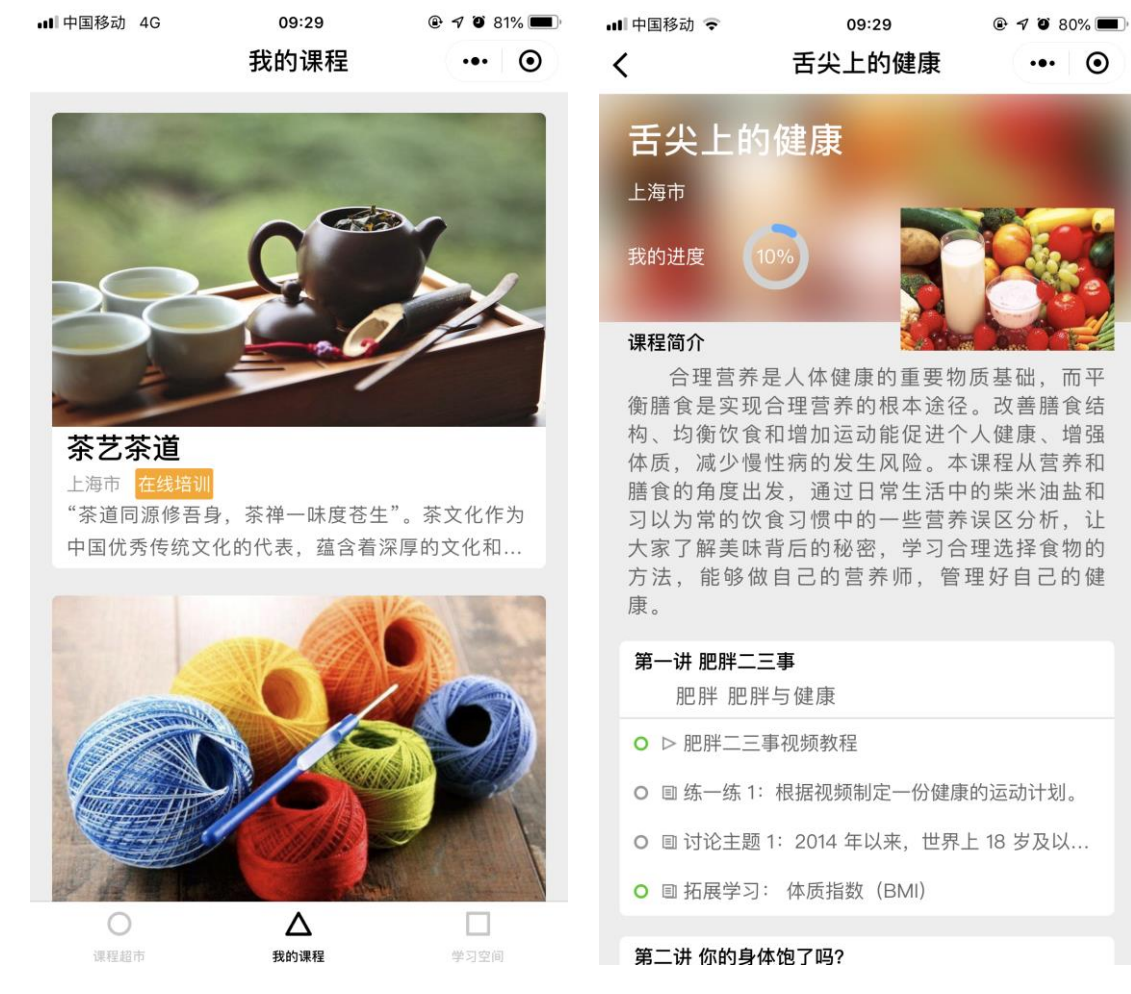

2. 在课程目录下选择不同模版进入相应模版在线学习。如下图为相应的视频、

阅读、作业、讨论、考试模版。

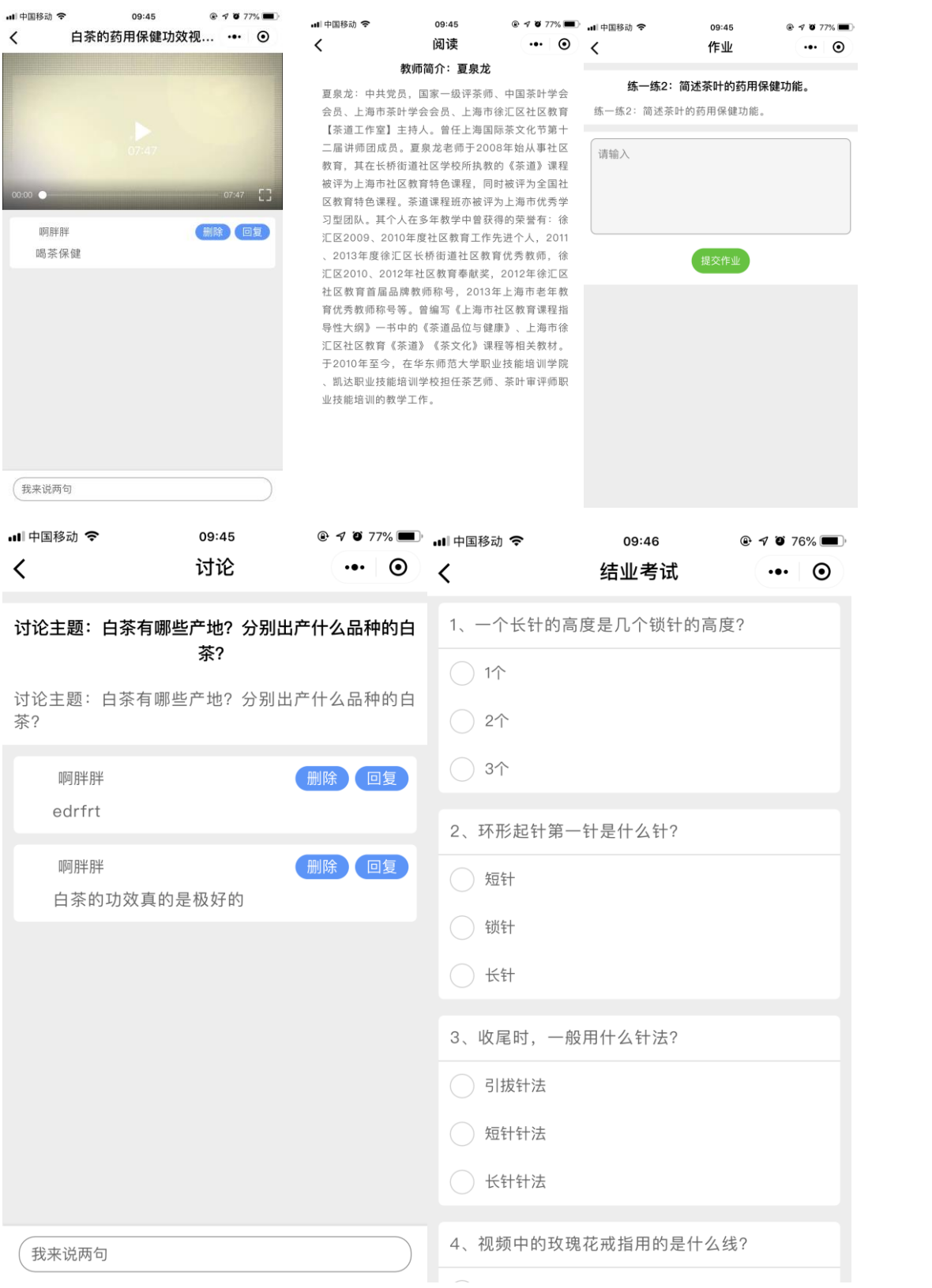

### 第四部分:个人中心

在学习空间选项栏目中查询管理个人信息、查询学习课时。

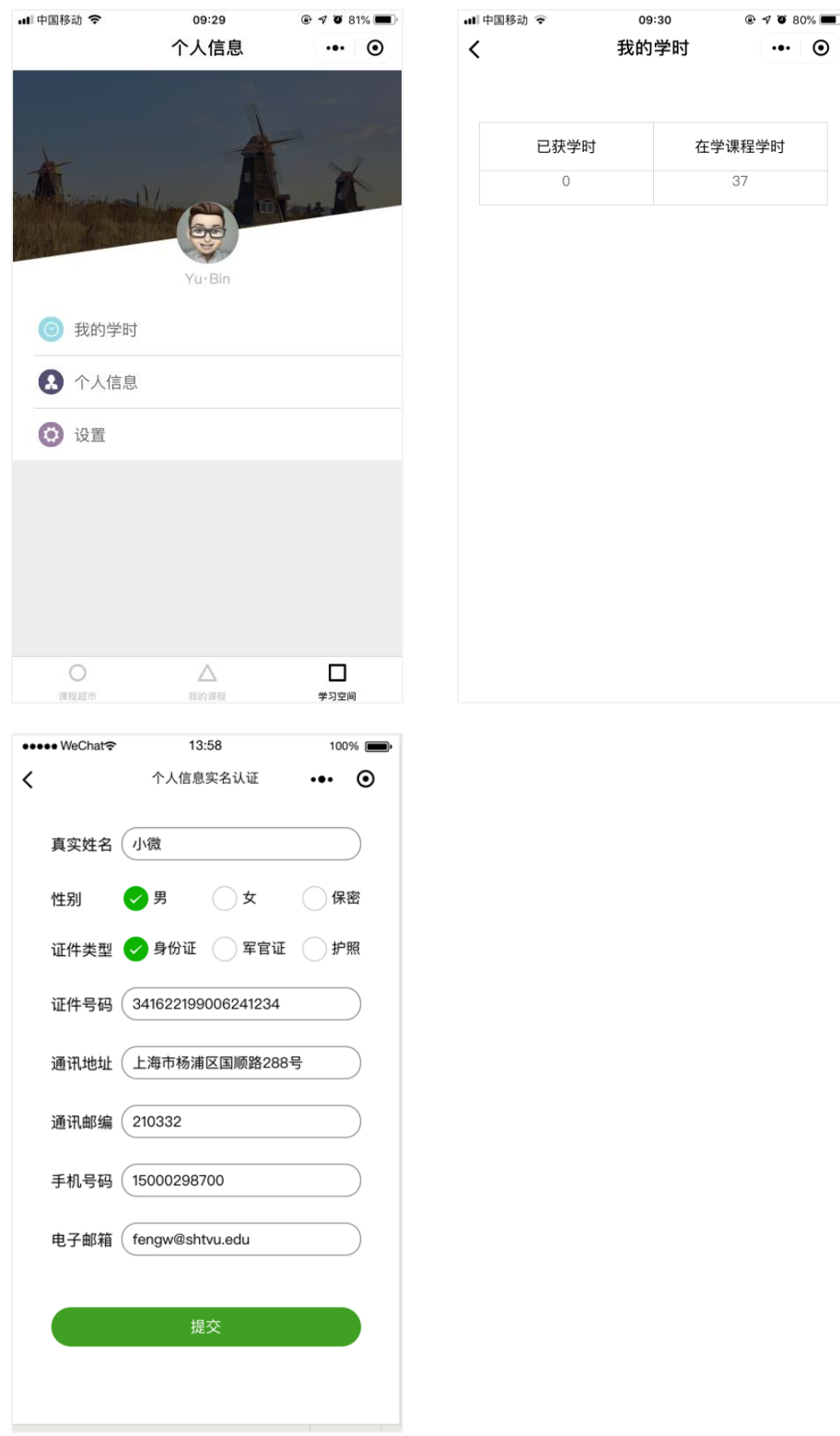